## **Changing Your ZOOM Name**

<span id="page-0-0"></span>[Changing](#page-0-0) Your ZOOM Name [Changing](#page-0-1) Your Zoom Name before a Meeting Option 1: Change Your Name via the [Desktop](#page-0-2) Client Option 2: Change Your Name via the Zoom [Website](#page-3-0) Option 3: Change Your Name before a [Meeting](#page-5-0) via the Mobile App [Changing](#page-8-0) Your Name During a Meeting Option 1: Change Your Name during a Meeting via the [Desktop](#page-8-1) Client Option 2: Change Your Name during a [Meeting](#page-10-0) via the Mobile App [Frequently](#page-12-0) Asked Questions

Can I change someone else's [username](#page-12-1) in Zoom? I can't change my username in Zoom. What's [happening?](#page-12-2)

### <span id="page-0-1"></span>**Changing Your Zoom Name before a Meeting**

There are three ways to change your Zoom name (based on application) before joining any type of session. The options include:

### <span id="page-0-2"></span>**Option 1: Change Your Name via the Desktop Client**

With the desktop client up and running, click on your *"profile"* icon in the upper-right corner of the "Zoom" window.

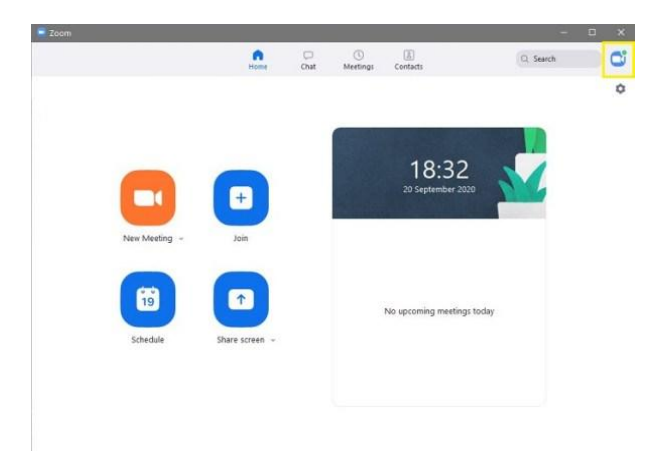

1. In the dropdown menu that appears, select *"Sign Out"* toward the bottom. Do not forget to exit the app.

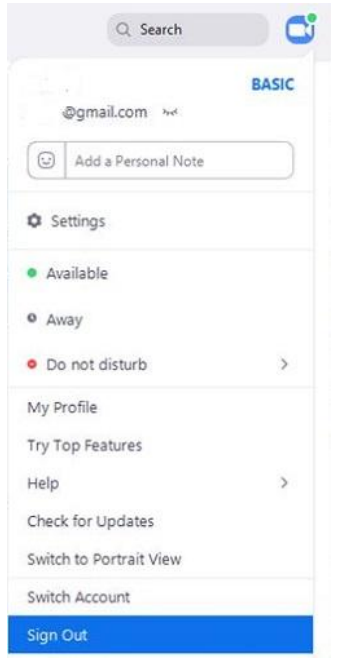

2. Launch the "Zoom" desktop client once more.

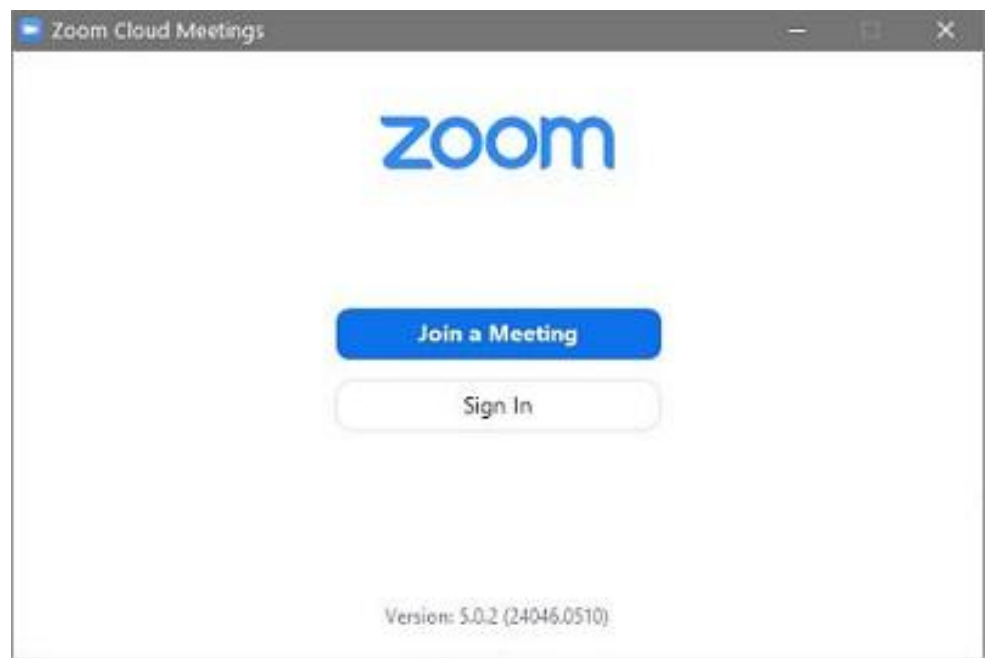

3. Select *"Join a Meeting."* Zoom then opens the "Join Meeting" screen.

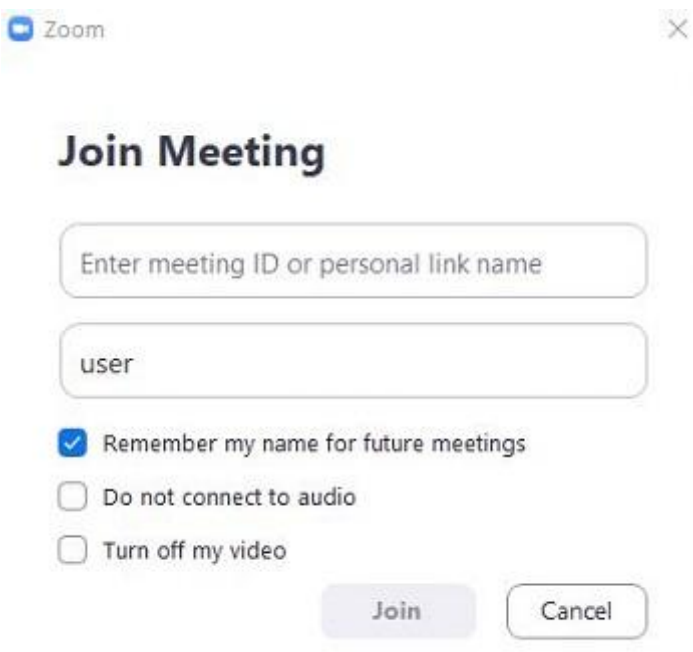

After completing the above steps, you are all set. All you have to do now is type the meeting's ID or personal link name in the upper text box and type a user name (not username as in login) in the lower one. This name is the one displayed in the meeting, so choose it wisely. It can be anything you want it to be. When done, click on the *"Join"* button to begin the session.

### <span id="page-3-0"></span>**Option 2: Change Your Name via the Zoom Website**

1. Launch the *"file browser"* on your computer and go to your *"profile page."* Once there, click on the *"small profile icon"* in the upper-right corner of the browser window.

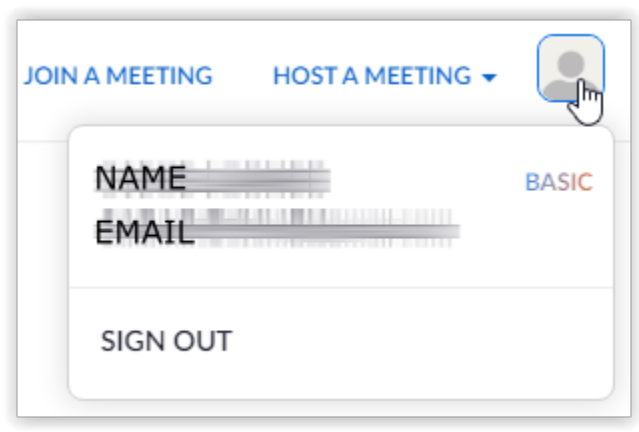

2. Select *"Sign Out"* and Zoom will redirect you to the site's Home page. Next, click on *"Join a Meeting"* in the upper menu.

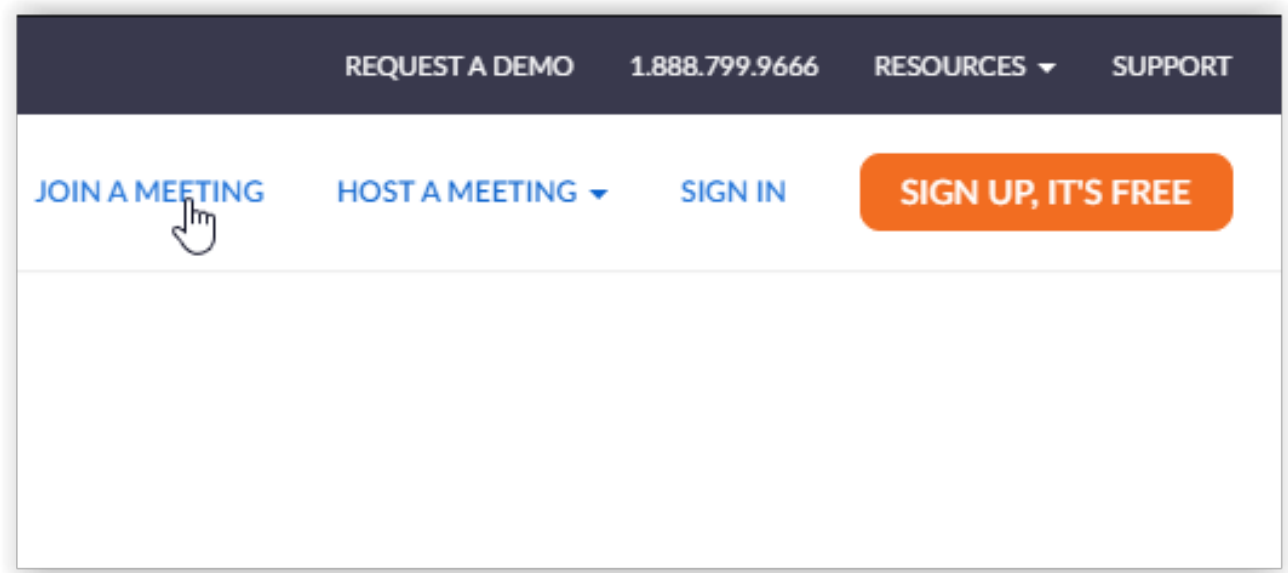

### 3. Enter the *"Meeting ID"* or *"Personal Link Name"* and click on *"Join."*

# Join a Meeting

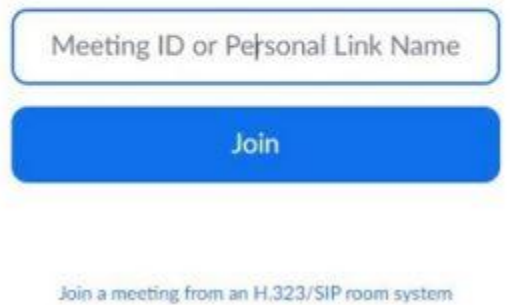

Once you click "Join," the Launching page appears, followed by the "Join a Meeting page" once more. There, Zoom will ask you to write your name and check the Captcha to confirm that you are not a robot. Pick an interesting name and click on the Join button.

## <span id="page-5-0"></span>**Option 3: Change Your Name before a Meeting via the Mobile App**

Now, we will look at how you can change your name before a meeting using the Zoom app installed on Android or iOS. The steps are the same for both operating systems.

1. Launch the Zoom app on your Android or iOS device, then tap on the *"Settings"* cog in the bottom-right corner of the screen.

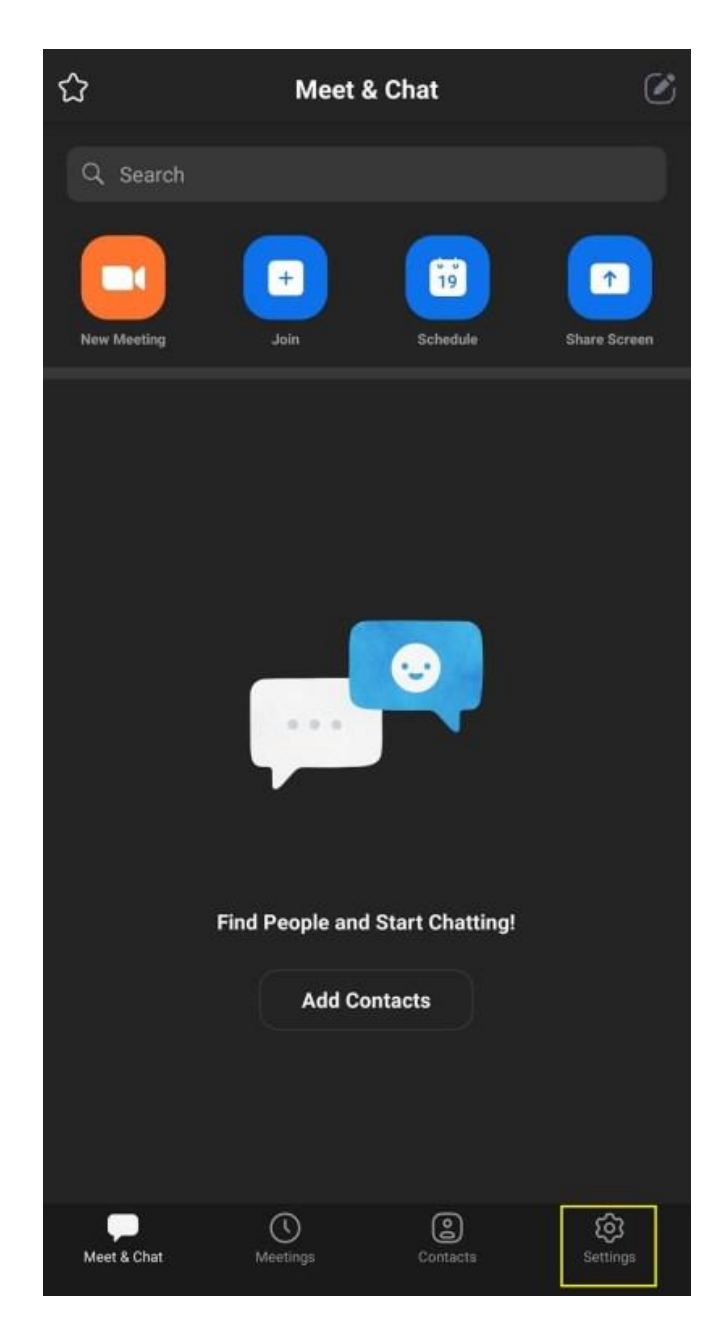

2. You will land on the *"Settings screen,"* where you can see the account info and tweak chat and meeting settings.

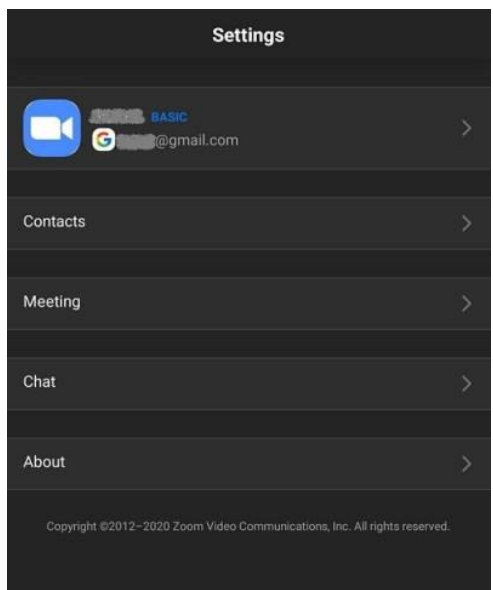

3. Tap on your *"account name"* at the top of the screen. Zoom will then redirect you to the *"My Profiles"* screen. That is where you can change advanced settings. Scroll to the bottom and tap on the red *"Sign Out"* button and confirm it when prompted.

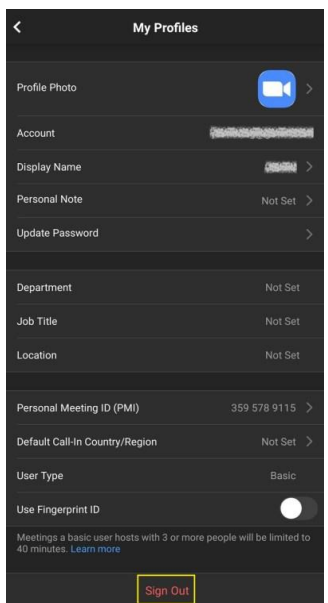

4. After that, you will land on the 'Start a Meeting' screen. Select the *"Join a Meeting"* option at the bottom.

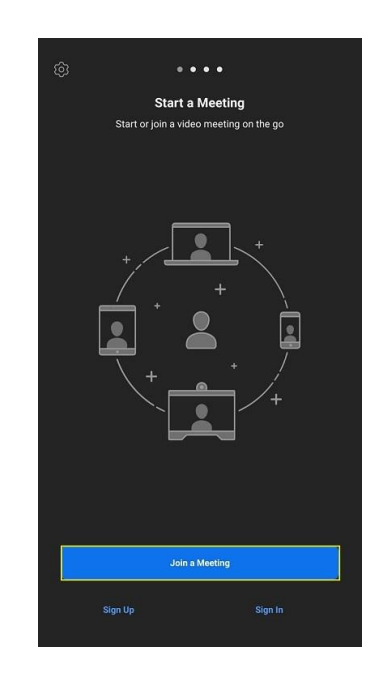

5. The *"Join a Meeting"* screen will appear. Enter the *"Meeting ID"* in the top text box and your *"new name"* in the one below it. Tap on the *Join Meeting"* button.

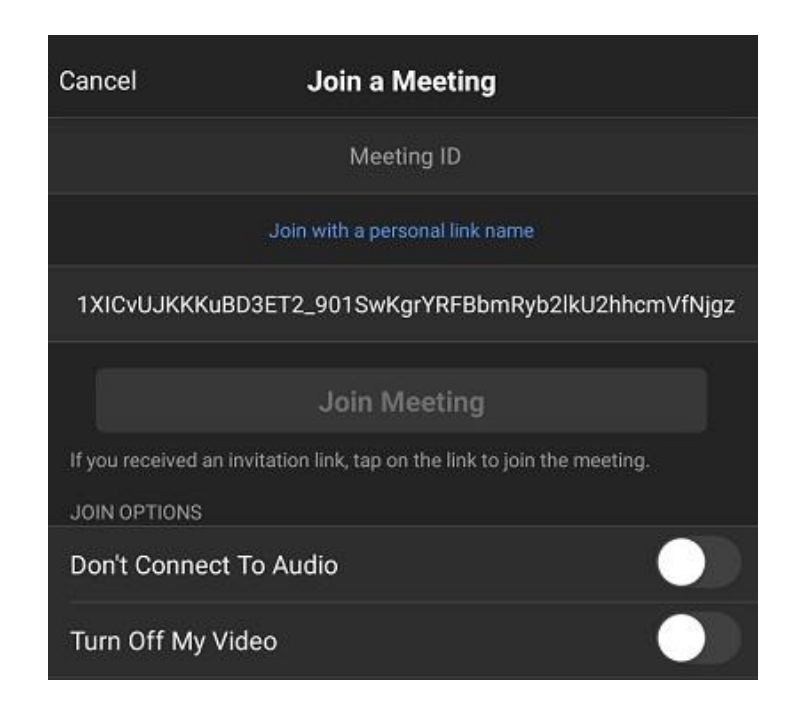

# <span id="page-8-0"></span>**Changing Your Name During a Meeting**

Being one of the most flexible and easy-to-use video meeting apps on the market, Zoom also allows you to change your name during a meeting. What is more, you can change it on any device and platform at any given moment. In the following sections, you'll see how to do so via the desktop client and the mobile app.

## <span id="page-8-1"></span>**Option 1: Change Your Name during a Meeting via the Desktop Client**

1. Assuming that you are already in a meeting, click on the *"Participants"* button at the bottom of the meeting window.

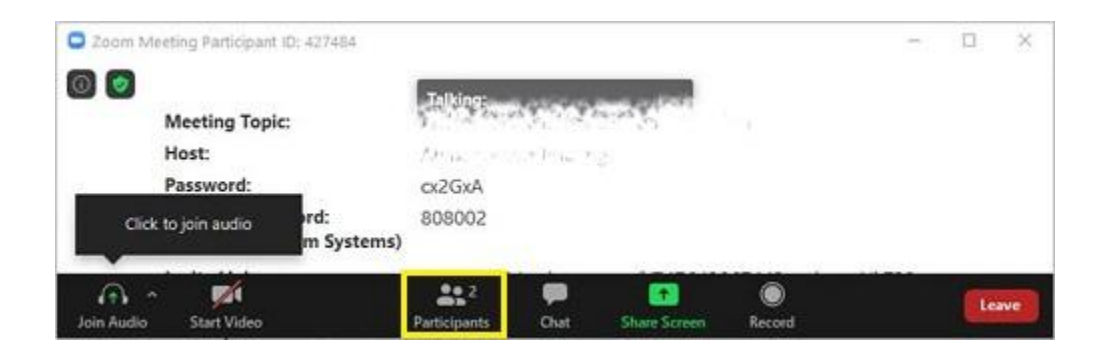

2. A list of all participants in the meeting should appear on the right side of the window.

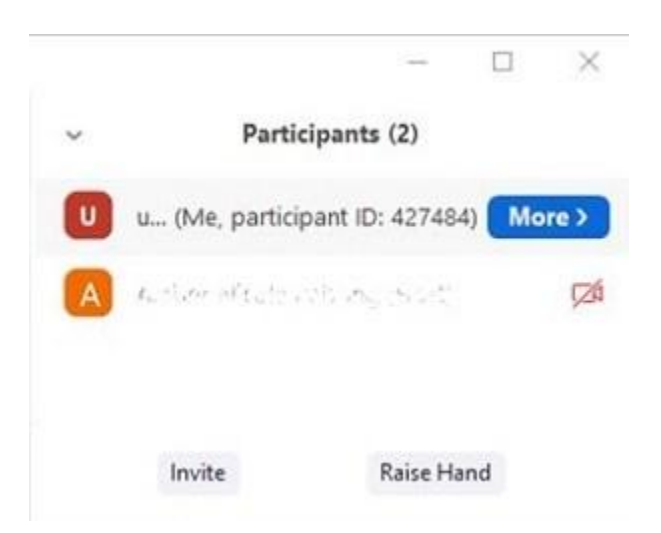

3. Use your mouse and hover over your name, then click *"Rename."*

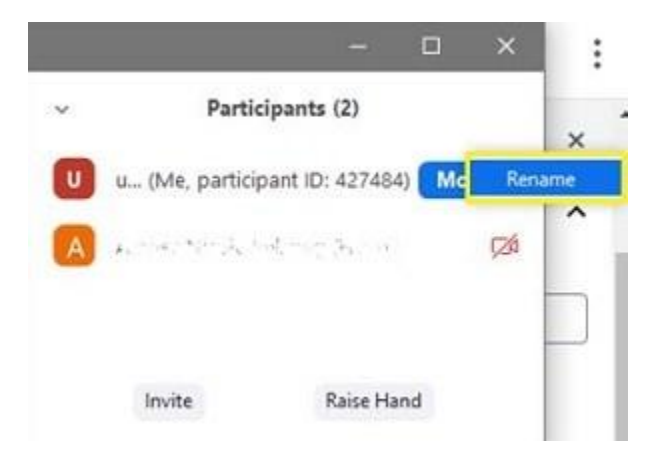

4. You should see a text box containing your current name. Delete it and write a new one. Click *"OK"* to confirm.

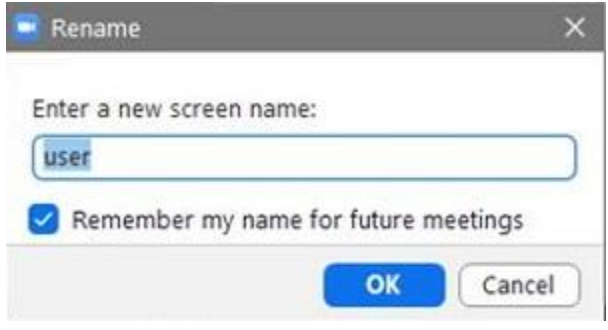

# <span id="page-10-0"></span>**Option 2: Change Your Name during a Meeting via the Mobile App**

1. Like the desktop tutorial, we are starting from within a meeting. Your screen should look like this:

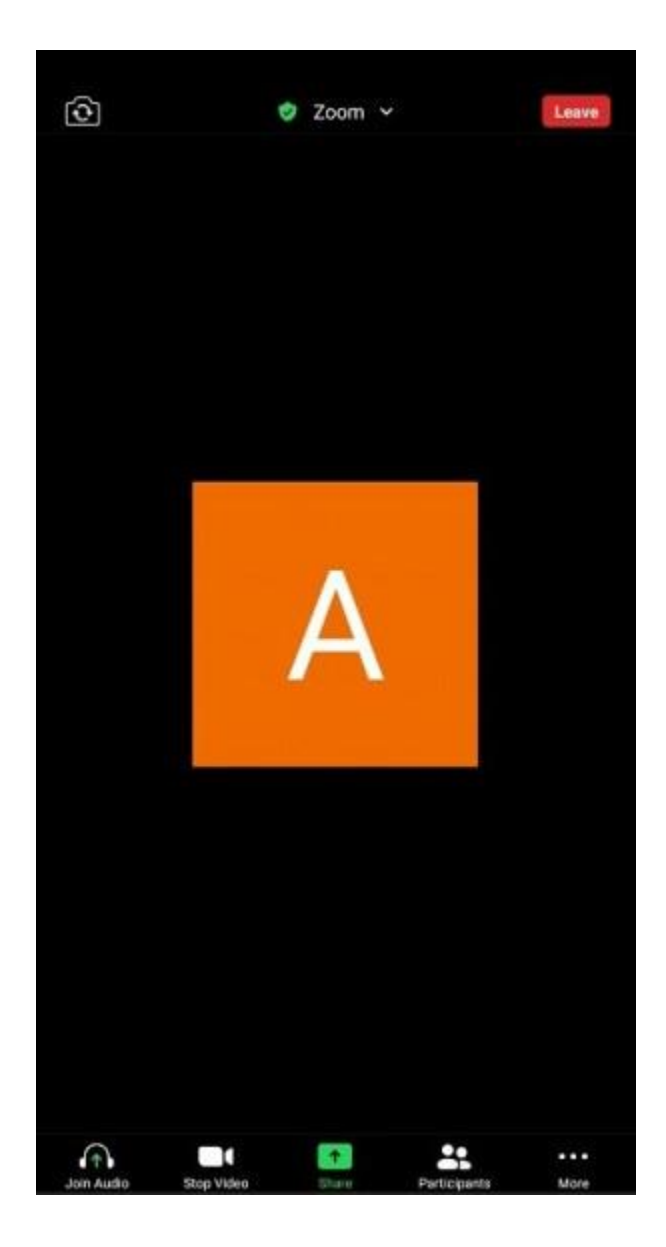

2. Tap on the *"Participants"* icon at the bottom of the screen. The app will take you to the Participant's screen.

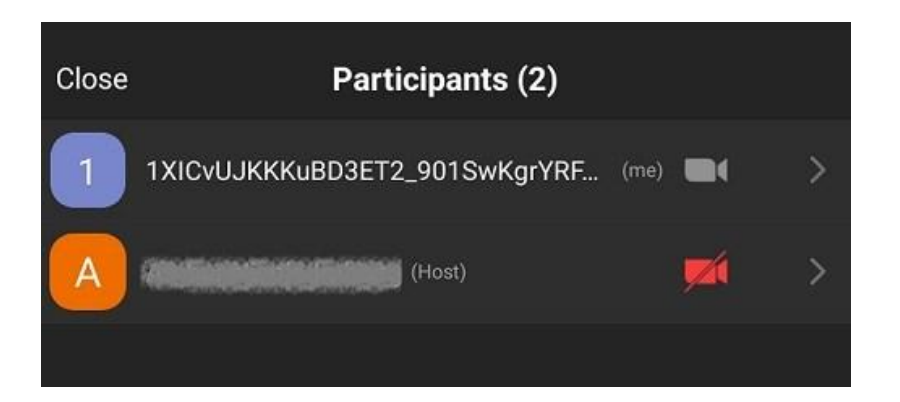

3. Find your name on the list and tap on it. Zoom will show you a pop-up with your username and the option to change it. Tap on the *"Rename"* option.

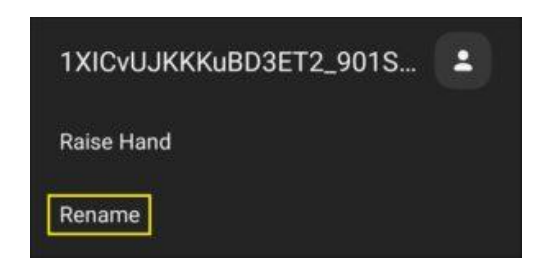

4. You will see the "Enter a new screen name" frame appear on the screen. Enter a new screen name and tap the *"OK"* button to confirm the change.

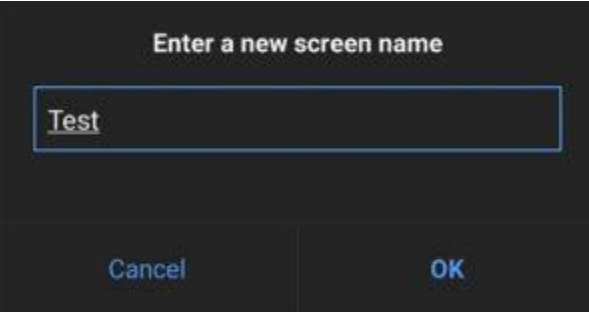

## <span id="page-12-0"></span>Frequently Asked Questions

### <span id="page-12-1"></span>**Can I change someone else's username in Zoom?**

If you're the administrator of the meeting you should see the option to rename another user by clicking on the 'Participants' tab at the bottom of the meeting and clicking on 'More' next to the users' name. When the option appears, type the new username in and save it.

### <span id="page-12-2"></span>**I can't change my username in Zoom. What's happening?**

The Administrator of the meeting has a lot of power over what you can and cannot do during a meeting. If you cannot change your username it's likely a Setting on the Administrator's end.

If you are the host of the meeting you can enable the option for users' to change their usernames in the Settings of the Zoom web browser client. Scroll through the 'Meeting' section until you find the 'Allow participants to change their name' setting. Toggle the switch on and the ability should appear.

Overall, changing your name in Zoom is a piece of cake, no matter what device gets used or when you use it. The cool thing about Zoom is you can change your displayed name before and during the meeting. You're not stuck with a name once the session begins, and a handful of clicks or taps plus a little inspiration is all it takes to give yourself a cool new name. Whether you want something that reflects your fun and wild personality or reflects your professionalism, you can update your username following the instructions above.